# ATTUNE NXT 基礎培訓

# 上機應用 3:多色收集和補償

多色實驗通常需要補償以去除非目標檢測器螢光染劑發射的光譜重叠。本單元旨在展示使 用螢光標記的微球作爲補償的 4 色實驗。當對照中存在陰性和陽性群體時,我們將使用 "陰性圈門(gate)"(Negative Gate) 進行補償。如果陰性對照可用,或單一染色的對照中 無陰性群體,則可以使用"未染色對照"(Unstained Control) 模塊。

### 學習目標:

1. 熟悉設置多色收集實驗的工作流程

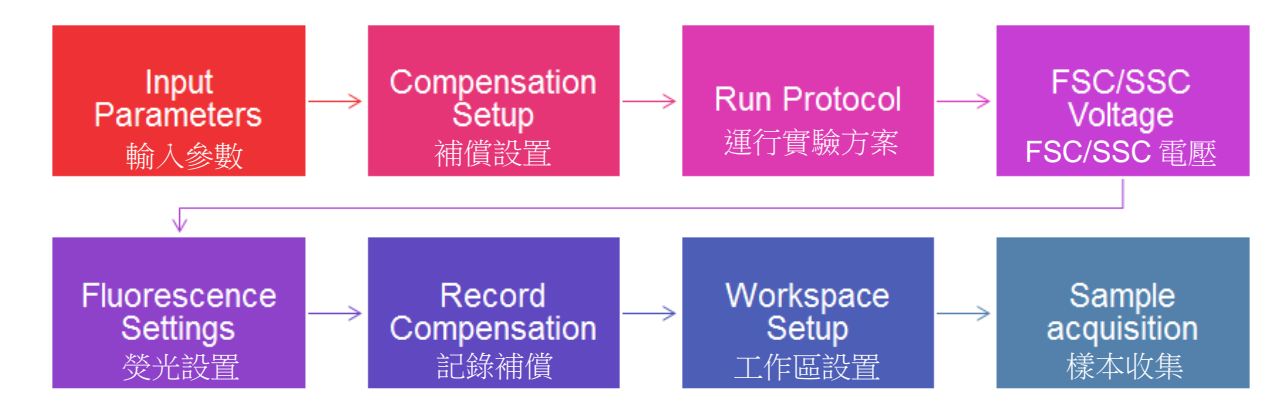

2. 瞭解如何設置補償對照及使用散點圖補償工具

本實驗室需要:

- 固定過的血液
- AbC™ 總抗體補償微珠試劑盒
- 抗人 CD45 Alexa Fluor 488 抗體——白細胞特異性
- 抗人 CD3 R-PE 抗體——T 淋巴細胞特異性
- 抗人 CD19 PerCP-Cy5.5 抗體——B 淋巴細胞特異性
- 抗人 CD14 APC 抗體——單核細胞特異性
- 固定和裂解溶液
- 1x PBS
- 流式管 (12x75mm 試管)

#### 實驗室活動

#### 樣本製備

1. 標記6支流式管,按照下面的染色圖製備樣本;將微球與血液混勻後分裝。

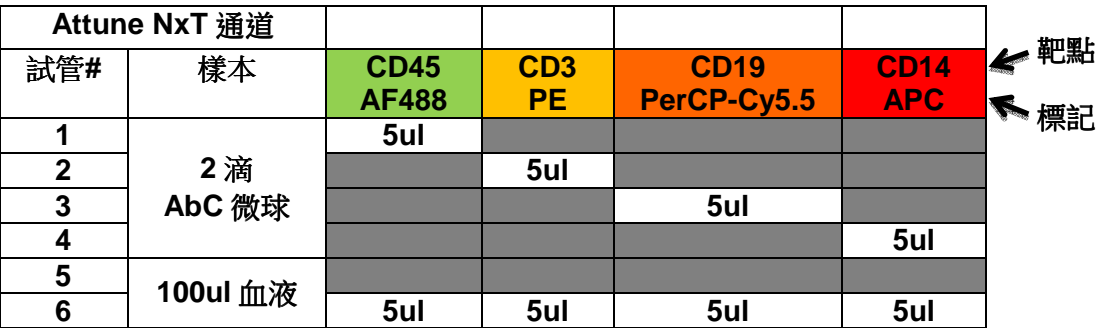

- 2. 室溫避光染色所有樣本**>20** 分鐘。
- 3. 等待過程中,在表格中填寫需要使用的正確的 Attune NxT 檢測器通道。
- 4. 等待過程中,設置下一部分的 Attune NxT 流式細胞儀。
- 5. 可選:對於無需裂解和清洗的全血分析,從試管 5 和 6 中取出 2 ul,加入 4mL PBS。
- 6. 在試管 **5** 和 **6** 的剩餘的血液中,加入 **2mL High Yield** 裂解液裂解 RBC。混勻, 避光染色 10 分鐘。
- 7. 在試管 **1-4** 中加入 2 mL PBS。
- 8. 將 2 滴陰性微球加入試管 1-4 中,然後分析。
- 9. 細胞可直接用於流式分析

# 流式分析

- 1. 打開儀器,運行啓動和性能測試。性能測試完成後進行 SIP 消毒。儀器即可使用。
- 2. 在主選單中選擇新實驗(New Experiment),或右擊實驗瀏覽器中的用戶名,從下拉 選單中選擇"新實驗"(New experiment)。
- 3. 新實驗對話框將打開。選擇實驗類型 (試管),將實驗命名爲"4 色血液"(4 Colour Blood)。選擇 1 個群組和 2 個樣本 (右擊樣本名稱以重新命名:未染色和 4 色血液)。

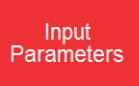

4. **LECONOCO 在"儀器設置"(Instrument Settings)** 標籤頁下, 打開"參數"(parameters) 並打開適當的通道。輸入標記 (Labels) 和靶點 (Targets)。

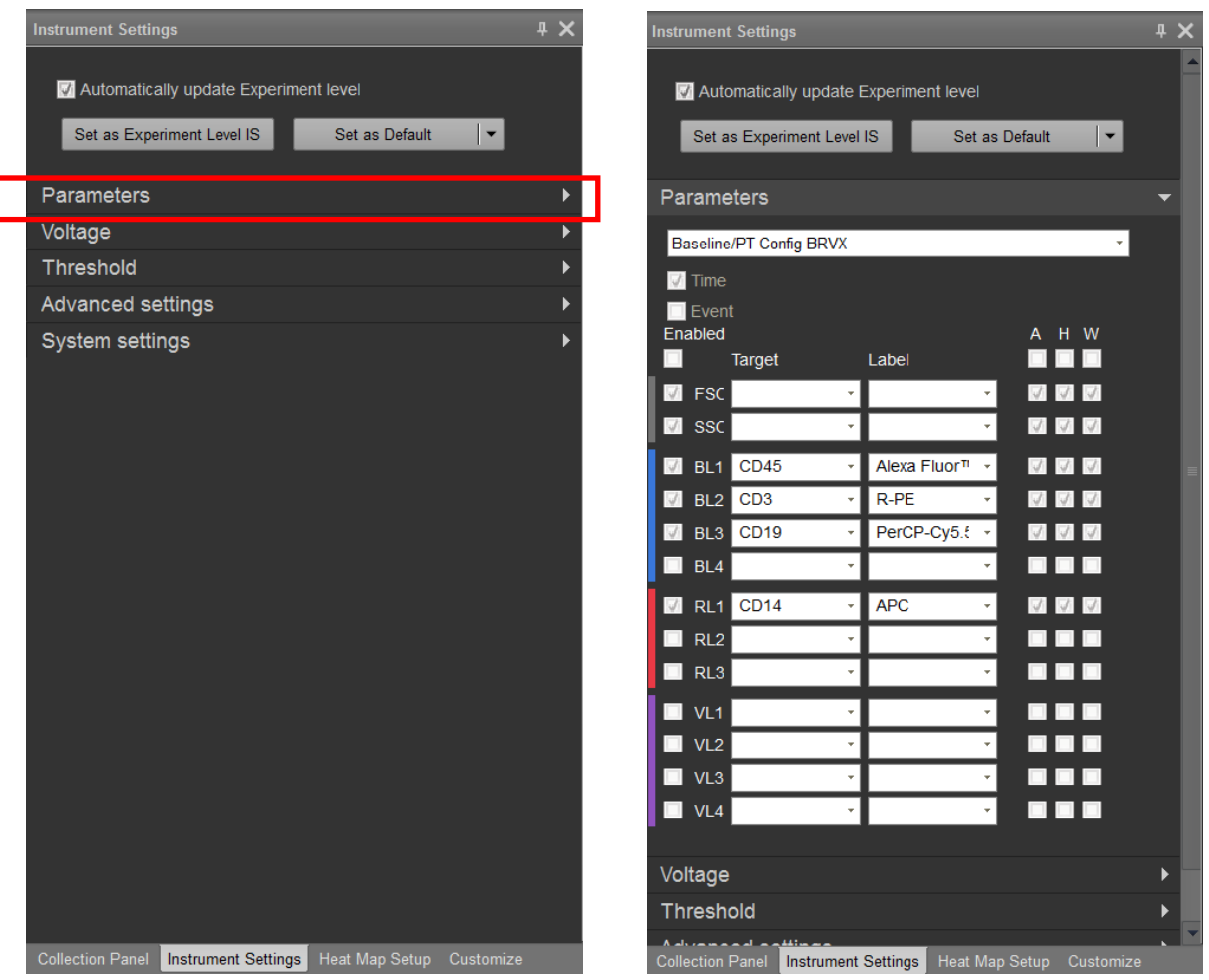

Compensation<br>Setup

5. The Local 在您的實驗下面雙擊"補償"(Compensation),打開補償設置視窗。或在 補償功能區中,選擇補償設置。

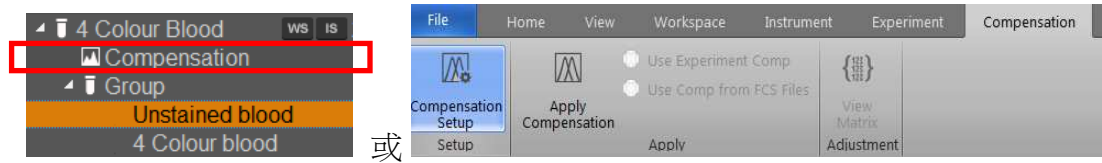

6. 在補償設置中,選擇試管、面積(area)、陰性圈門(gate),勾選所有通道 (參數列表 中僅顯示打開的通道)。

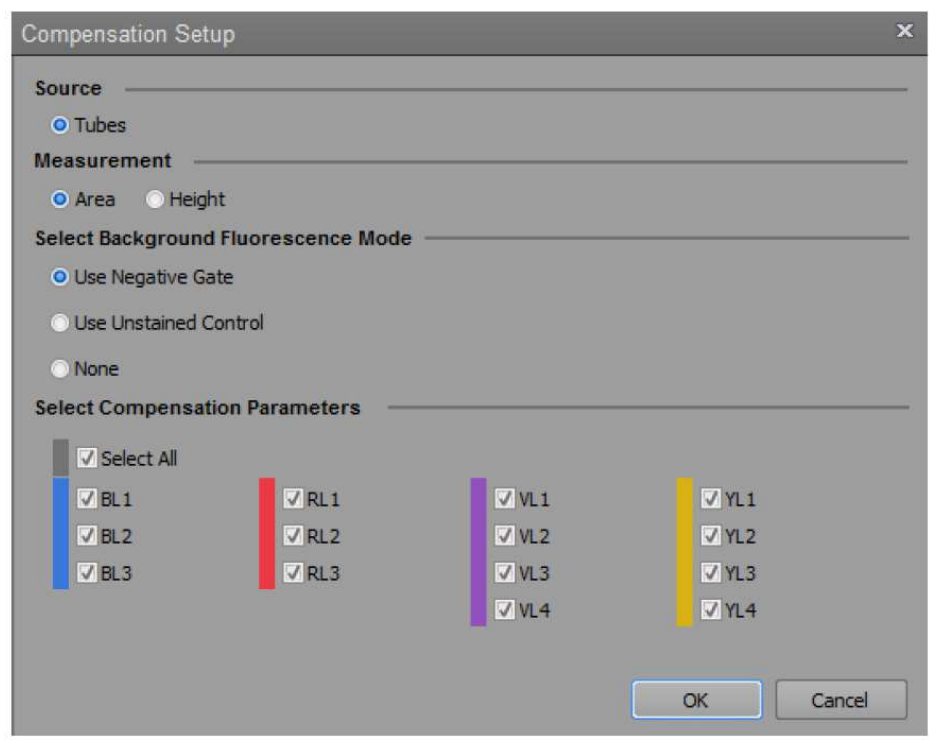

#### 關於背景螢光模式

- **•** 選擇使用未染色對照 (Use Unstained Control), 添加未染色對照至實驗補償節 點,作爲其他補償對照。
- 選擇使用陰性圈門 **(Use Negative Gate)**,在補償工作區提供其他直方圖圈門 (gate)或矩形圈門(gate),定義陰性群體。
- 若選擇無 **(None)**,計算補償時不校正背景自發螢光。

7. 確認後,將顯示每個通道的單色對照。

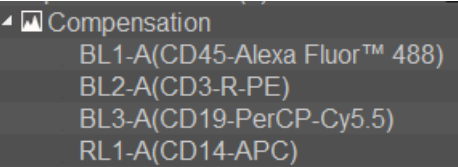

**Run Protocol** 

8. The 在收集面板中,按下圖進行收集設置。我們使用低速,這樣可以有更多 時間進行調整。切記點擊"應用至實驗"(Apply to experiment)。

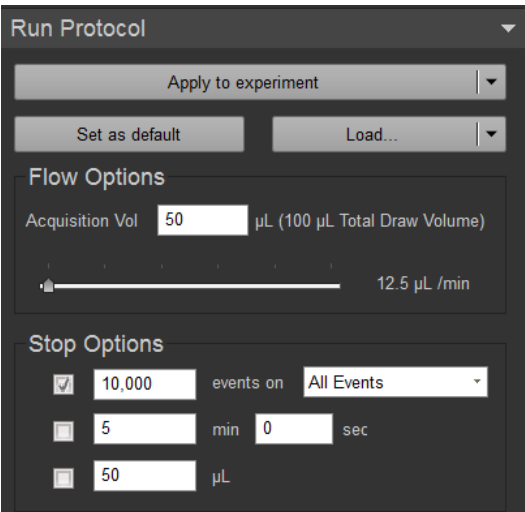

a. The SC/SSC<br>
9. The Moltage state of the setting of the setting of the setting of the setting of the setting of the settin<br>
The setting of the setting of the setting of the setting of the setting of the setting of the s

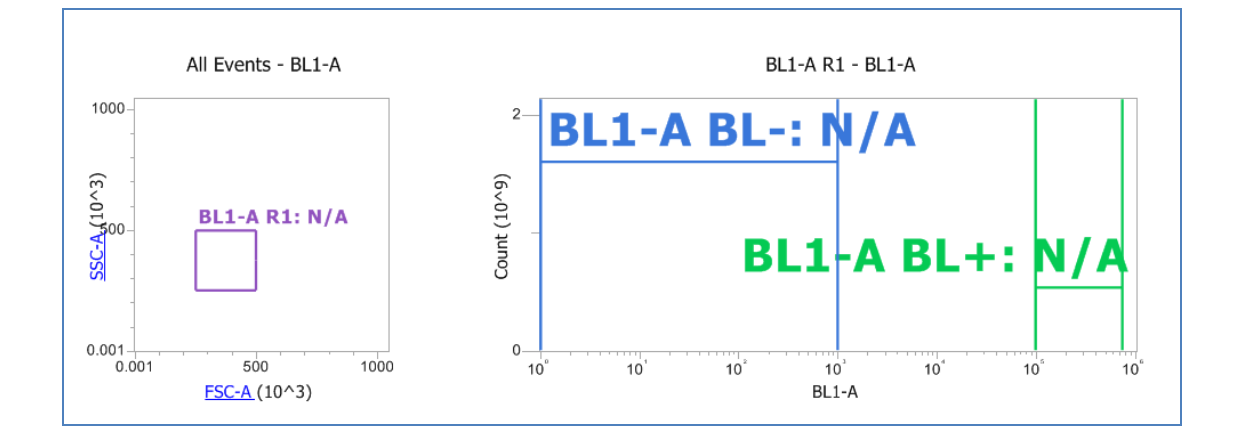

10. 加載試管 1,點擊運行 (RUN)。打開儀器設置 -> 電壓標籤頁。調整 FSC 和 SSC 電 壓,直至微球符合比例 (圖片中的數值不準確)。點擊停止 (STOP)。

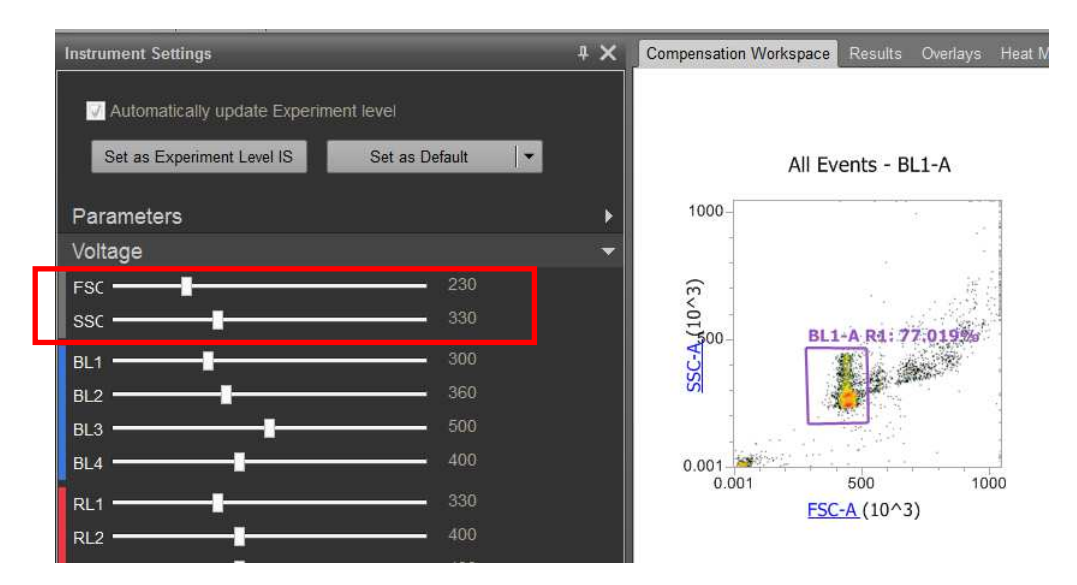

11. 移動圈門(gate),使其包括微球群體,排除多聚體。參見下圖示例。右擊圈門 (gate),應用至所有對照。

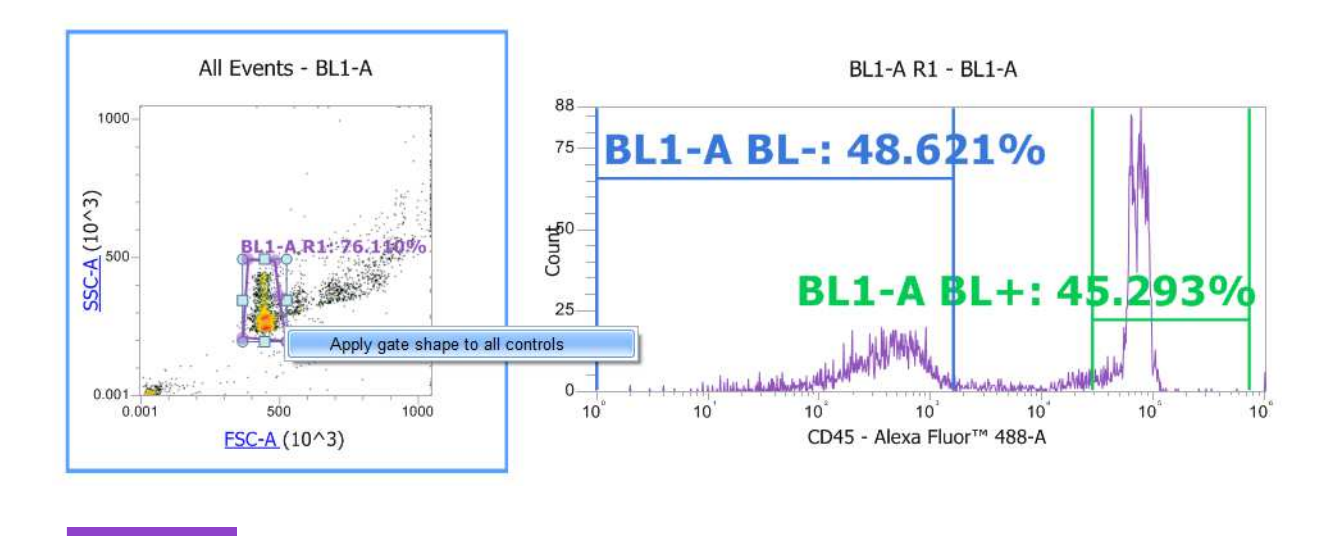

12. **\_\_\_\_\_\_\_\_\_\_\_\_\_\_\_**再次點擊運行 (RUN),調整 BL1 通道電壓,使陰性微球位於 10<sup>2</sup>-10<sup>3</sup>區 域,確保陽性染色的微球符合比例 (參見上圖)。

Fluorescence

重要事項:前兩個 10 進位基本上是 **PMT** 的**"**噪聲**"**區域。選用在螢光對數圖中大於 10<sup>2</sup>的陰性群體,確保電壓設置準確,以分辨出噪聲上方的陰性和陽性群體。

13. 雙擊打開下一個補償對照的樣本工作區 (BL2)。按步驟 12 所示,調整下一個螢光通 道的電壓。全部 4 個對照均執行此操作。必須調整全部電壓後再記錄補償。

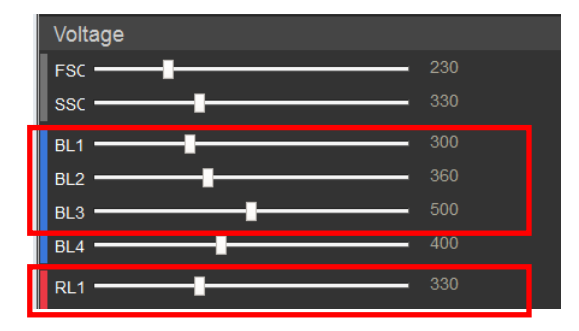

#### Record Compensation

14. **The Conduct of The Conduct of The Association** 14. The Tangle of Apply to the Tangle of Apply to

experiment)。每個對照記錄 10,000 各事件(event)。如下圖所示,每個樣本旁將顯示 白色的勾號。

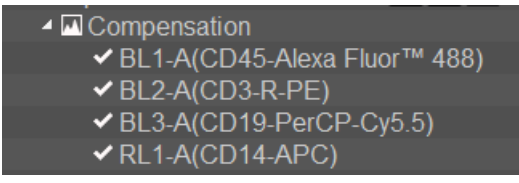

15. 通過點擊補償功能區 ->"查看矩陣"(View matrix),查看補償矩陣。記錄好全部補償 後,螢光電壓將被鎖定,您只能更改 FSC 和 SSC 電壓。

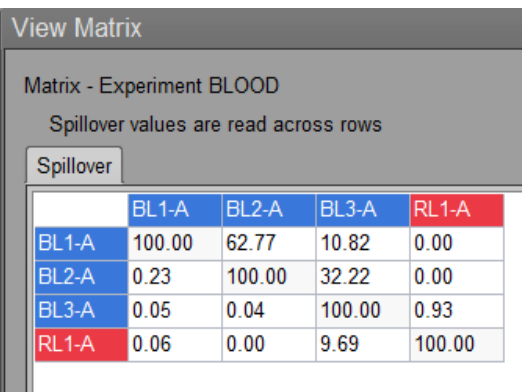

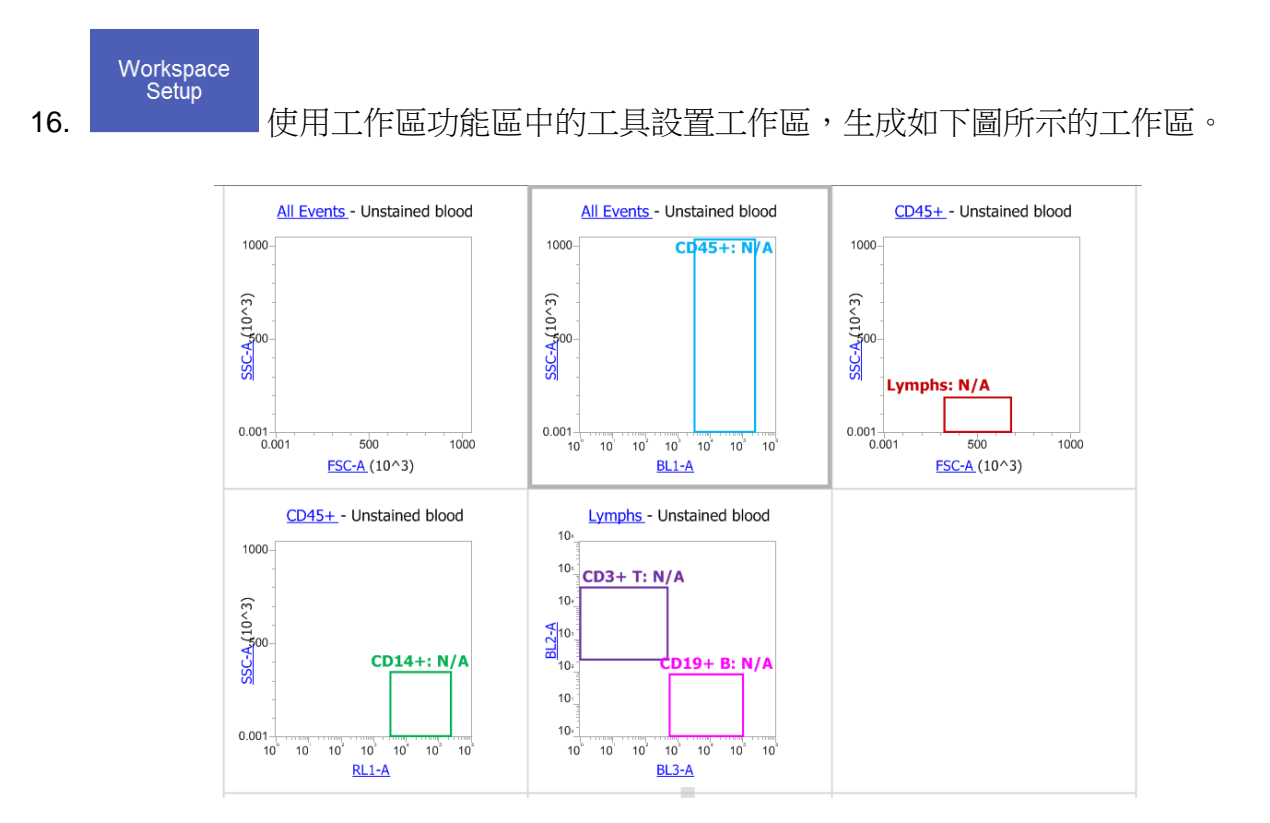

17. 準備好後,我們現在需要最佳化實際樣本的 FSC/SSC。這是因爲補償對照使用微 球,而實際細胞則具有不同的前向和側向散射。如果您的補償對照和樣本是相同的細 胞,則無需更改上述數值。

18. 首先,將流速調至 12.5,使您有足够的時間優化設置 (50ul 通過系統需要 4 分鐘)。

19. 更改 FSC 和 SSC 設置,使全部 3 種 WBC 類型符合比例,如下圖所示。

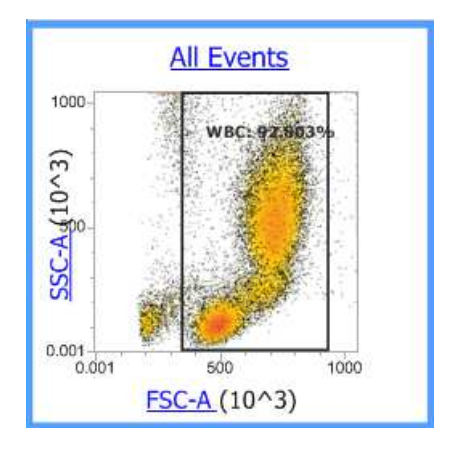

Sample<br>acquisition

20. | | | | 現在可以收集樣本了。按下圖所示更改運行實驗方案,收集未染色和 4 色染色的血液樣本。

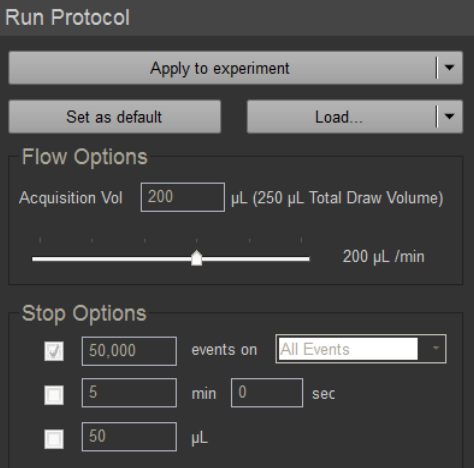

- 21. 移動圈門(gate),使其包括正確的群體。如需要,更改自定義選單中的圈門(gate)類 型。
- 22. 收集後,進行 SIP 消毒,清潔系統。

## 數據分析。計算下列群體的百分比和實際細胞濃度:

a. T 淋巴細胞 \_\_\_\_\_\_\_\_\_\_% \_\_\_\_\_\_\_\_\_\_\_個細胞/ul (在緩衝液中 21 倍稀釋的血液)

b. B 淋巴細胞 \_\_\_\_\_\_\_\_\_% \_\_\_\_\_\_\_\_\_\_\_個細胞/ul

c. 單核細胞 \_\_\_\_\_\_\_\_\_\_\_\_% \_\_\_\_\_\_\_\_\_\_\_個細胞/ul

通過右擊實驗名稱,選擇列印,將結果列印爲 PDF 文件。